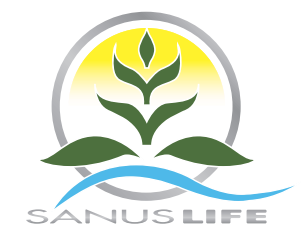

# INFO & GUIDELINE SANUS**WALLET** 2.0

Vollversion

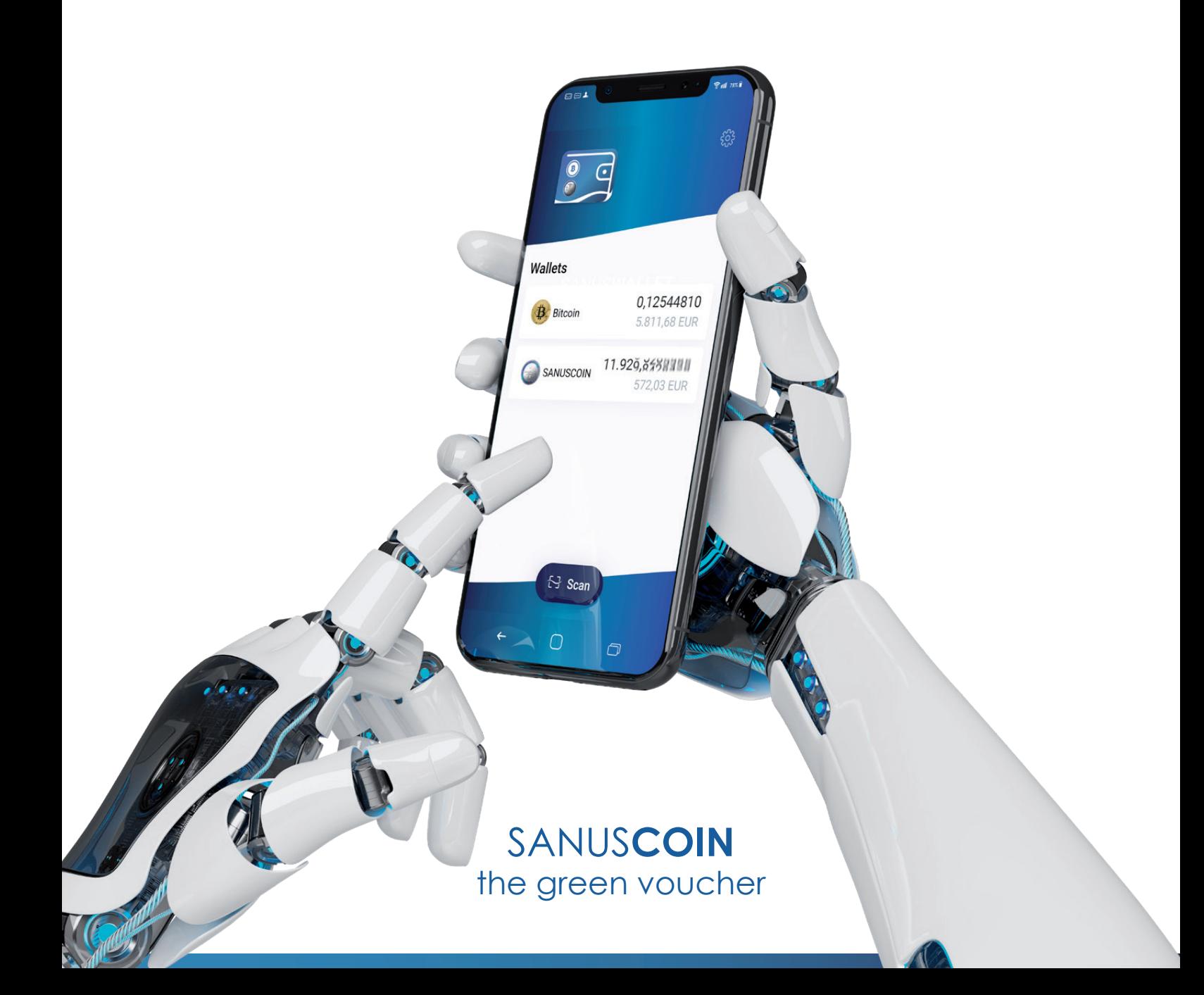

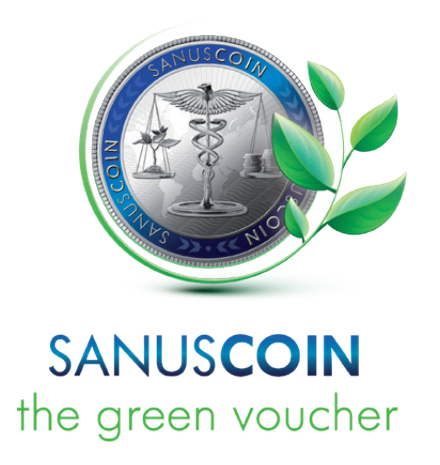

SANUS**LIFE** INTERNATIONAL GmbH Luigi-Negrelli-Str. 13/C 39100 Bozen, Italien

### **WWW.SANUSCOIN.COM**

support@sanuscoin.com

© SEP 2021 SANUS**LIFE** INTERNATIONAL

Alle Rechte vorbehalten.

Verfielfältigungen und Kopien nur mit Genehmigung von SANUS**LIFE** INTERNATIONAL.

Bildnachweise: SANUS**LIFE** INTERNATIONAL, SdecoretMockup, x10 / stock.adobe.com

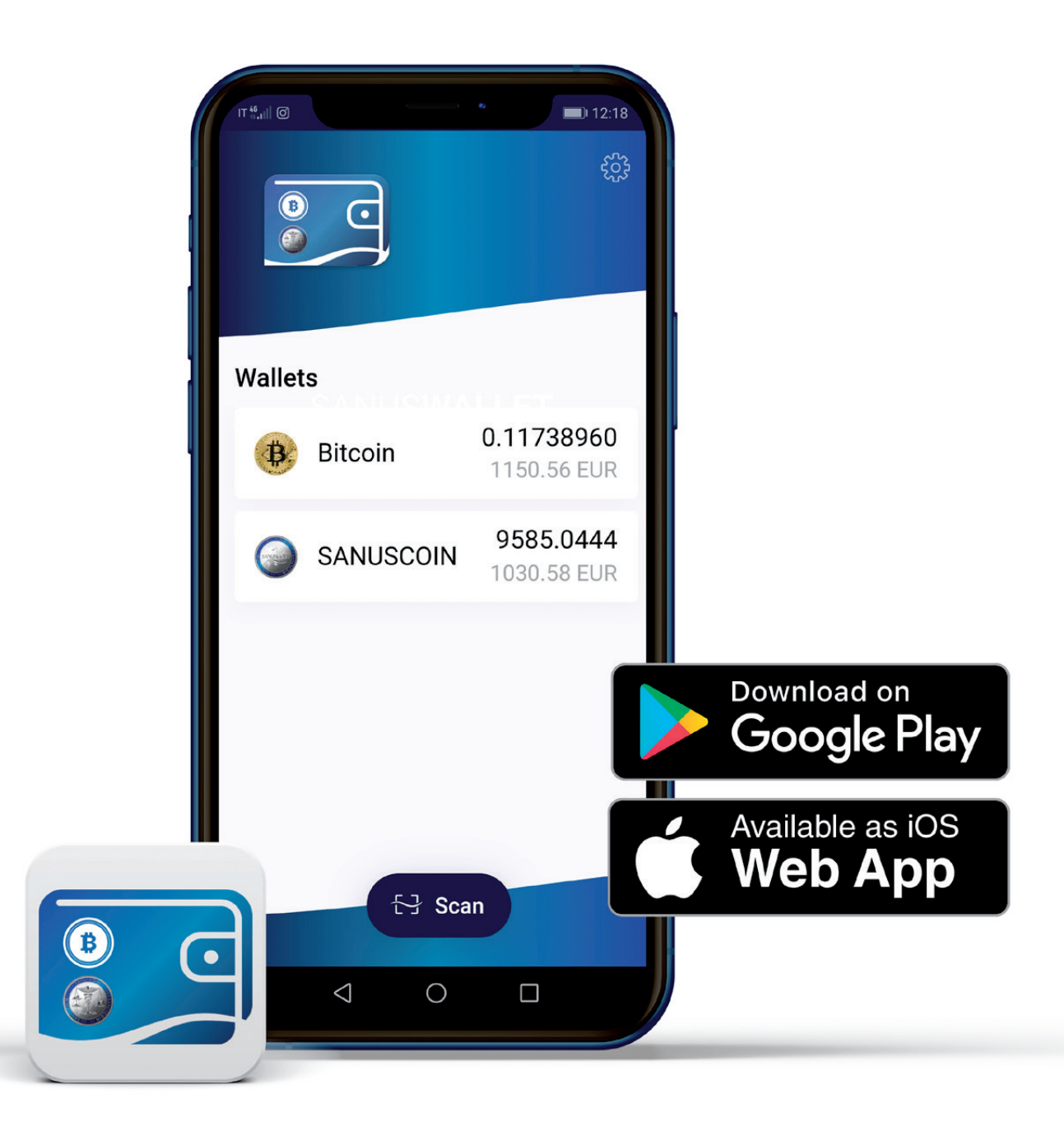

## INHALTSVERZEICHNIS

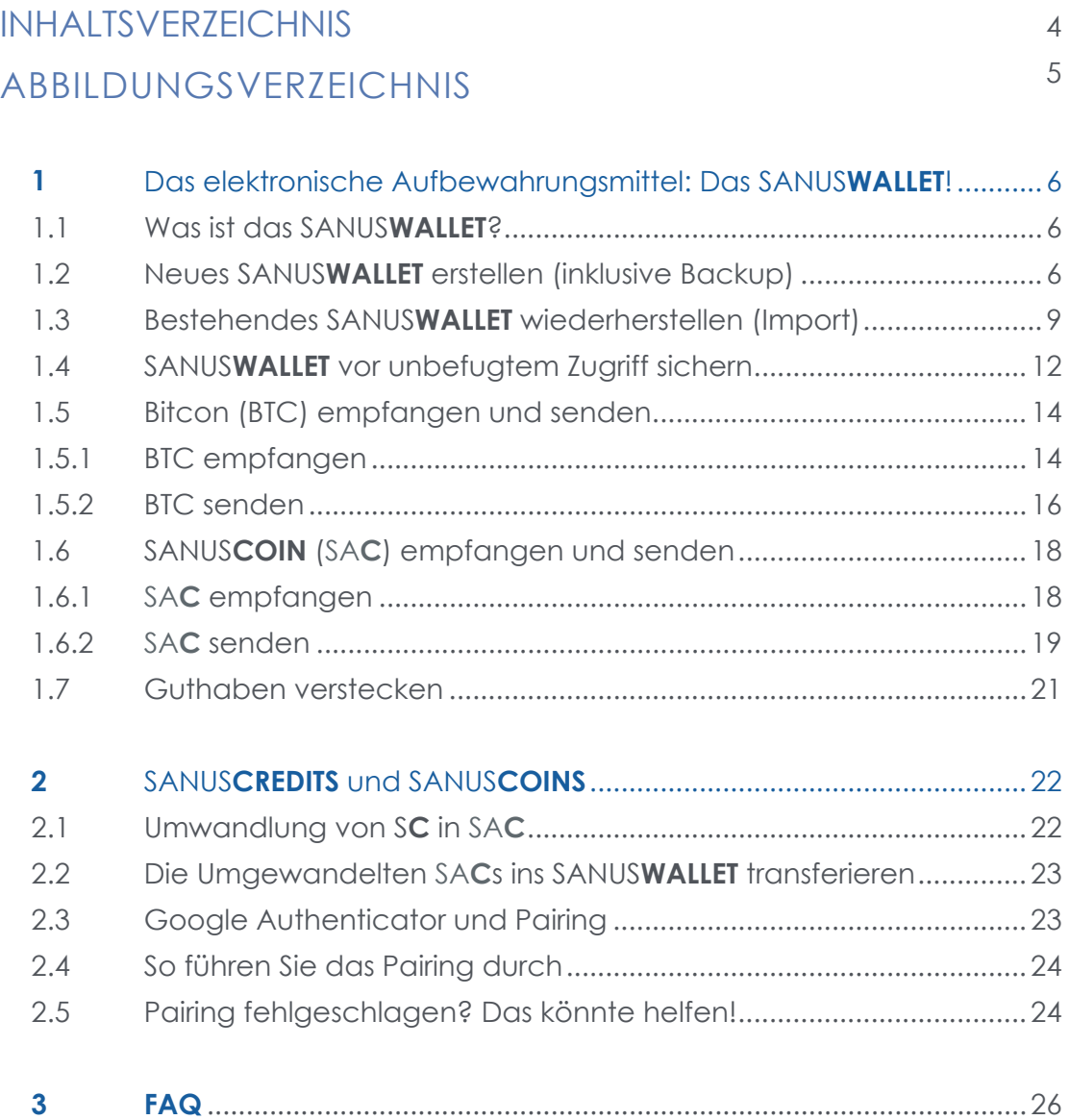

## ABBILDUNGSVERZEICHNIS

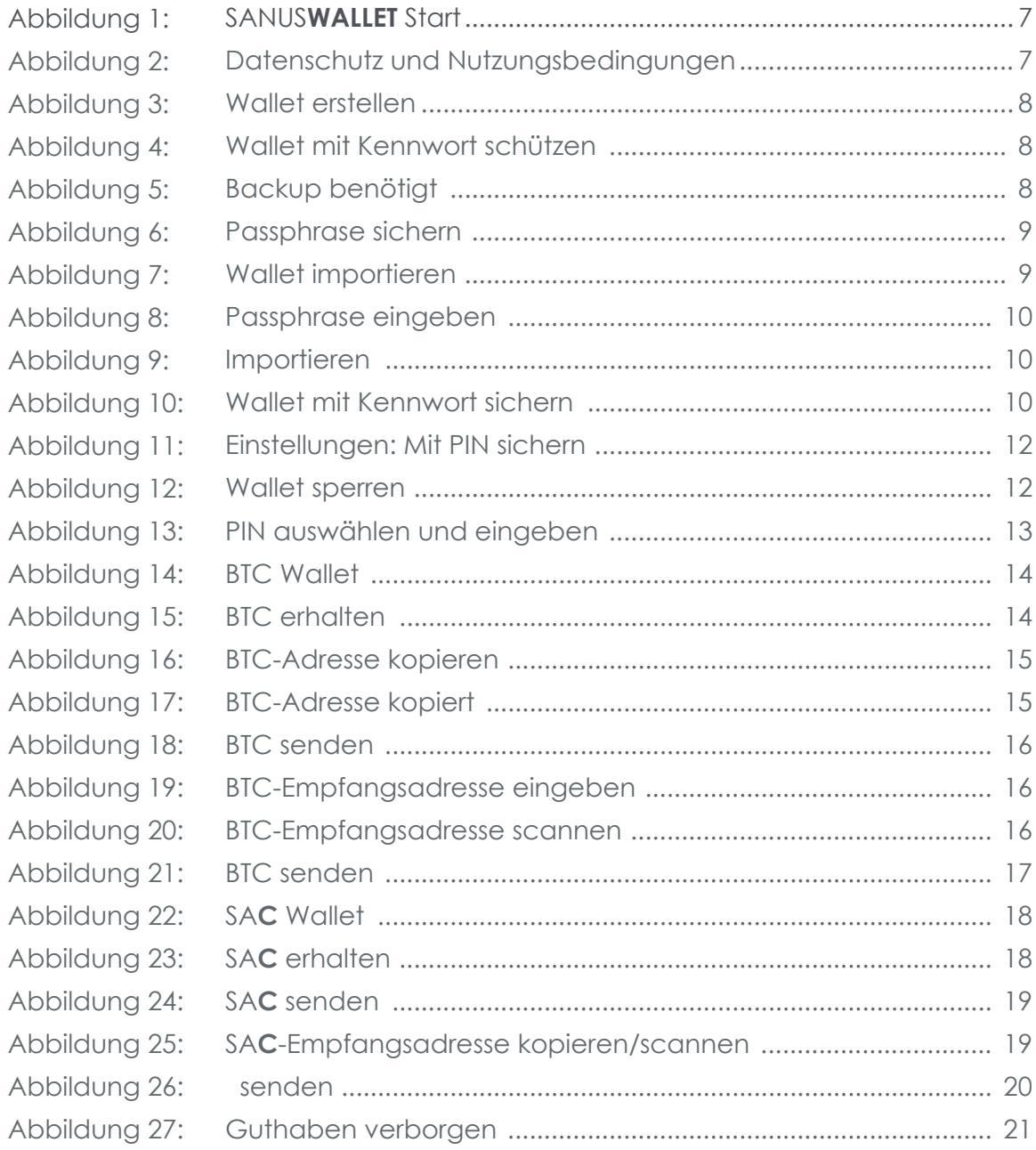

# **03.** SANUS**WALLET**! 1 Das elektronische Aufbewahrungsmittel: Das

## **1.1 Was ist das SANUSWALLET?**

SANUS**COINS** können in einem "SANUS**WALLET**", das SANUS**LIFE** INTERNATIONAL kostenlos zum Herunterladen zur Verfügung stellt, aufbewahrt und verwaltet werden. Das SANUS**WALLET** ist also ein elektronisches Aufbewahrungs- und Verwaltungsmittel, das neben SANUS**COINS** auch die Verwaltung von Bitcoins ermöglicht. Vergleichbar mit einer Geldbörse, nur eben digital. Ein weiterer Vorteil dieses Wallets besteht darin, dass man den aktuellen Gutscheinwert einsehen kann.

### **1.2 Neues SANUSWALLET erstellen (inklusive Backup)**

**Gehen Sie bitte wie folgt vor, wenn Sie ein Android-Gerät benutzen:**

- a. Öffnen Sie bitte die App "Play Store" und geben Sie im Suchfeld "SANUS**WALLET**" ein. Bevor Sie den Downloadvorgang starten, vergewissern Sie sich, dass Sie eine sichere Internetverbindung haben und dass die mobilen Daten aktiviert sind. Alternativ können Sie eine WLAN-Verbindung nutzen.
- **b.** Starten Sie nun den Downloadvorgang, indem Sie auf *> Installieren* klicken und warten Sie ab, bis der Download abgeschlossen ist.

#### **Gehen Sie bitte wie folgt vor, wenn Sie ein iOS-Gerät benutzen:**

- **a.** Öffnen Sie den Safari-Browser (Internetzugang) und geben Sie folgenden Link ein: https://wallet2.sanuscoin.com/
- **b.** Speichern Sie die Web-Verbindung auf Ihrem Home-Bildschirm ab, indem Sie auf *> Zum Home-Bildschirm* klicken.
- **c.** Öffnen Sie nun die Verknüpfung auf Ihrem Bildschirm.

#### **Weitere Schritte für Android und iOS:**

**a.** Öffnen Sie die App und klicken Sie auf *> Start* (Abbildung 1: SANUS**WALLET** Start). Anschließend müssen Sie alle angegebenen Punkte akzeptieren und auf *> Confirm & Finish* (Abbildung 2: Datenschutz und Nutzungsbedingungen) klicken. Wählen Sie nun bitte *> Wallet erstellen* (Abbildung 3: Wallet erstellen) aus und geben Sie an, ob Sie das SANUS**WALLET** mit einem Kennwort sichern möchten (Abbildung 4: Wallet mit Kennwort schützen). Bitte vergewissern Sie sich, dass Sie das Kennwort richtig notiert haben.

Es gibt keinen "Kennwort vergessen"-Button, weshalb das Kennwort nicht wiederhergestellt werden kann. Alternativ haben Sie auch die Möglichkeit, Ihr Wallet später mit einer persönlichen Identifikationsnummer (PIN) zu sichern (siehe Punkt 1.4: SANUS-**WALLET** vor unbefugtem Zugriff sichern). Abbildung 1:

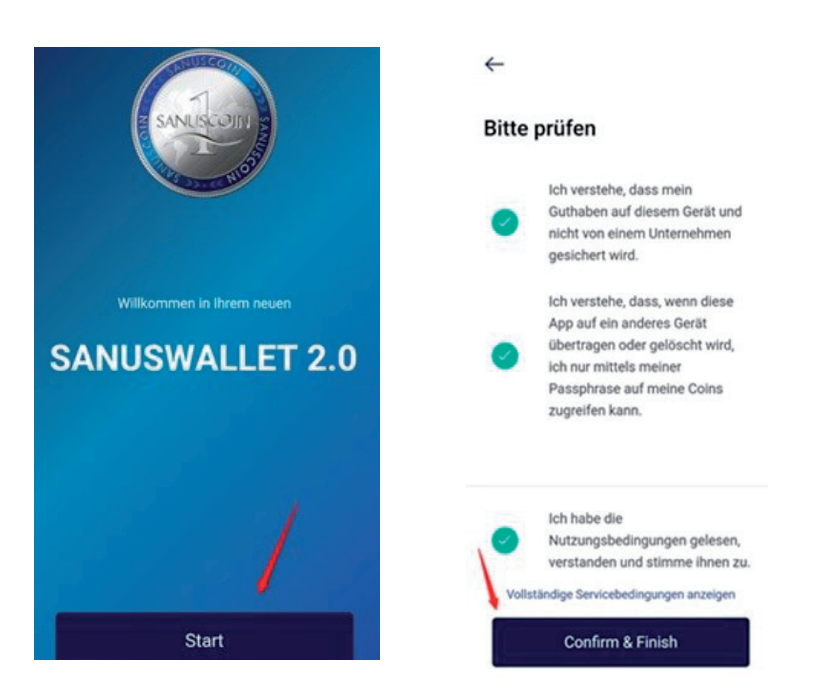

Abbildung 2: Datenschutz und Nutzungsbedingungen

SANUS**WALLET** Start

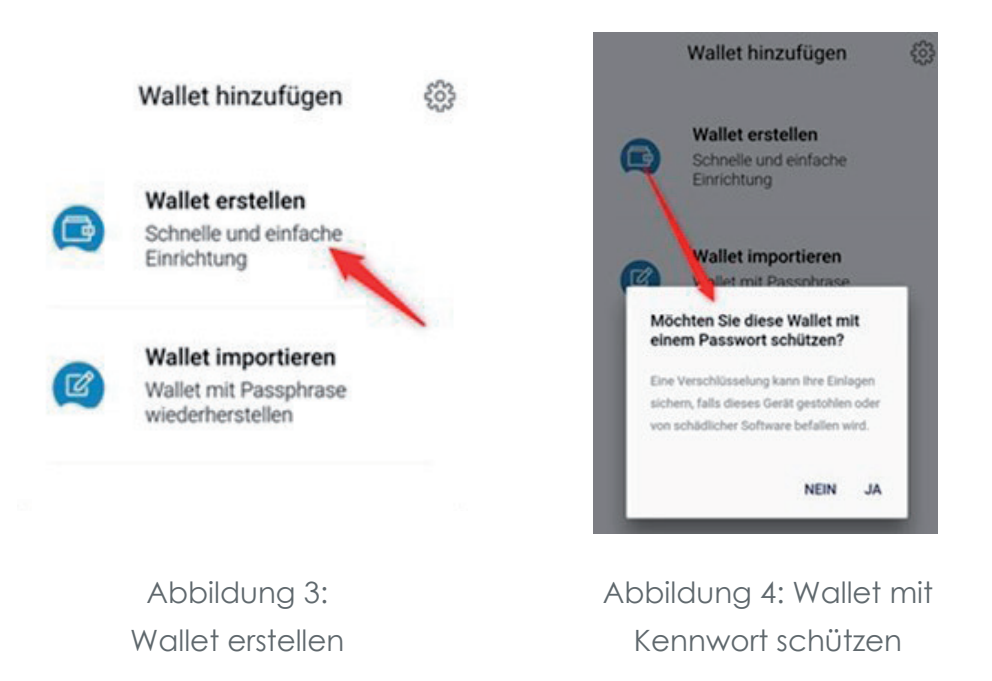

**b.** Führen Sie als erstes das Backup durch, damit Sie zu Ihrer Passphrase gelangen. Dabei handelt es sich um eine von der Bitcoin-Blockchain automatisch erstellte Kombination aus zwölf (12) Wörtern. Um mit dem Backup zu beginnen, klicken Sie bitte auf *> Backup benötigt* (Abbildung 5: Backup benötigt).

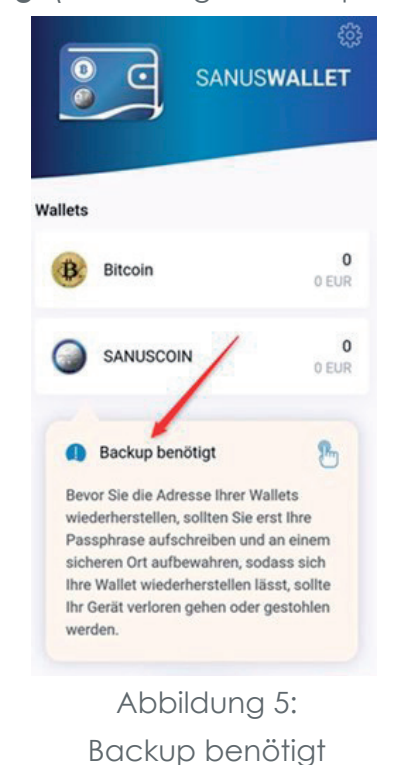

**Hinweis:** Bitte beachten Sie, dass SA-NUS**LIFE** NICHT die Passphrase der SANUS-**WALLET**-Besitzer kennt bzw. verwaltet und somit auch niemals darauf zugreifen kann. Eine Wiederherstellung der Passphrase ist weder durch SANUS**LIFE** noch durch Dritte möglich. Einzig und allein Sie selbst sind für die Passphrase verantwortlich. Klicken Sie bitte auf *> Verstanden* (Abbildung 6: Passphrase sichern) und notieren Sie sich jedes Wort der Passphrase, in der richtigen Reihenfolge und in der richtigen Schreibweise. **Abbildung 6: Passphrase sichern** weise.

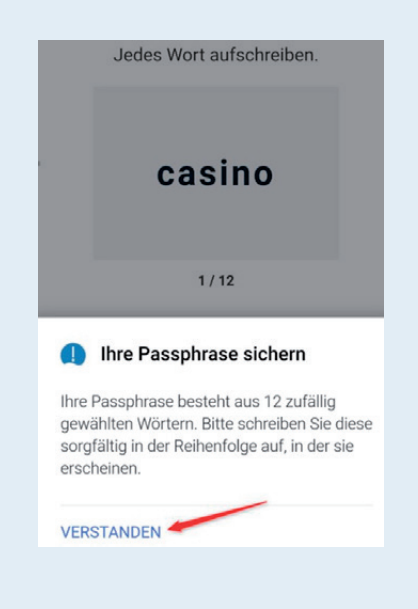

## **1.3 Bestehendes SANUSWALLET wiederherstellen (Import)**

**1.** Installieren Sie bitte das Wallet wie unter Punkt 1.2 (Neues SANUS**WALLET** erstellen (inklusive Backup)) angegeben und öffnen Sie es. Akzeptieren Sie alle geforderten Angaben und klicken Sie auf *> Wallet importieren* (Abbildung 7: Wallet importieren).

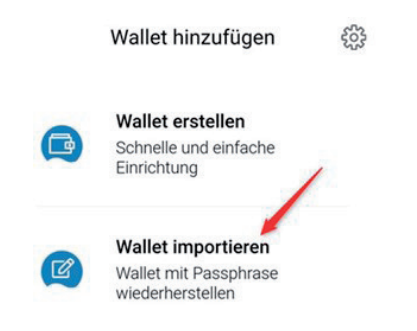

Abbildung 7: Wallet importieren

**2.** Geben Sie nun die 12-stellige Passphrase in der richtigen Reihenfolge und Schreibweise ein. Bitte achten Sie darauf, nach jedem eingegebenen Wort mit der "Enter-Taste" zu bestätigen. Nachdem Sie alle 12 Wörter eingegeben haben (Abbildung 8: Passphrase eingeben), klicken Sie bitte auf *> Importieren* (*Abbildung 9: Importieren*).

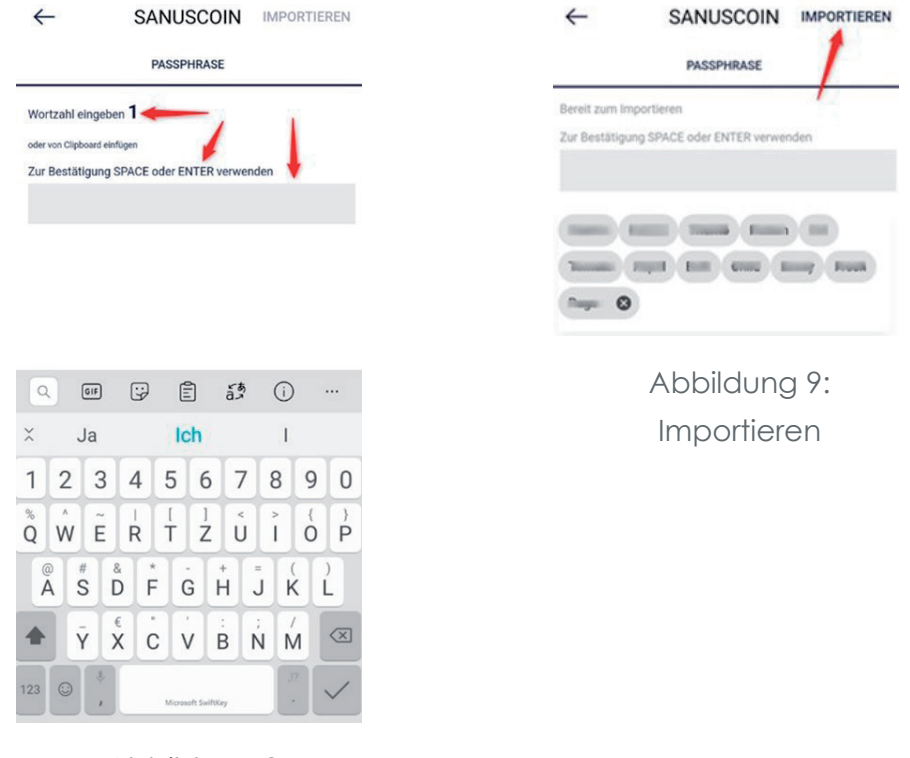

Abbildung 8: Passphrase eingeben

**3.** Anschließend wählen Sie aus, ob Sie das Wallet mit einem Kennwort sichern möchten (*Abbildung 10: Wallet mit Kennwort sichern*). Bitte vergewissern Sie sich, dass Sie das Kennwort notiert haben, falls Sie sich für diese Variante entscheiden. Es kann nicht wiederhergestellt werden. Alternativ haben Sie auch die Möglichkeit, das Wallet später mit einer PIN zu sichern (1.4 SANUS**WALLET** vor unbefugtem Zugriff sichern).

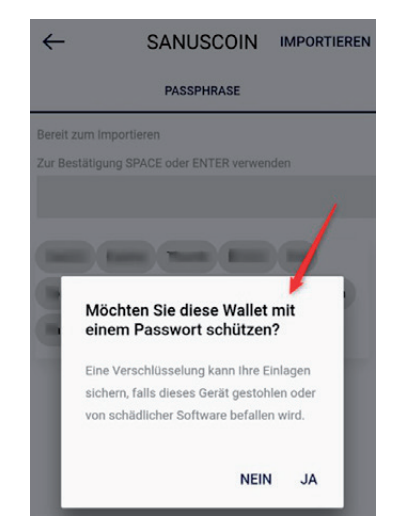

Abbildung 10: Secure wallet with a password

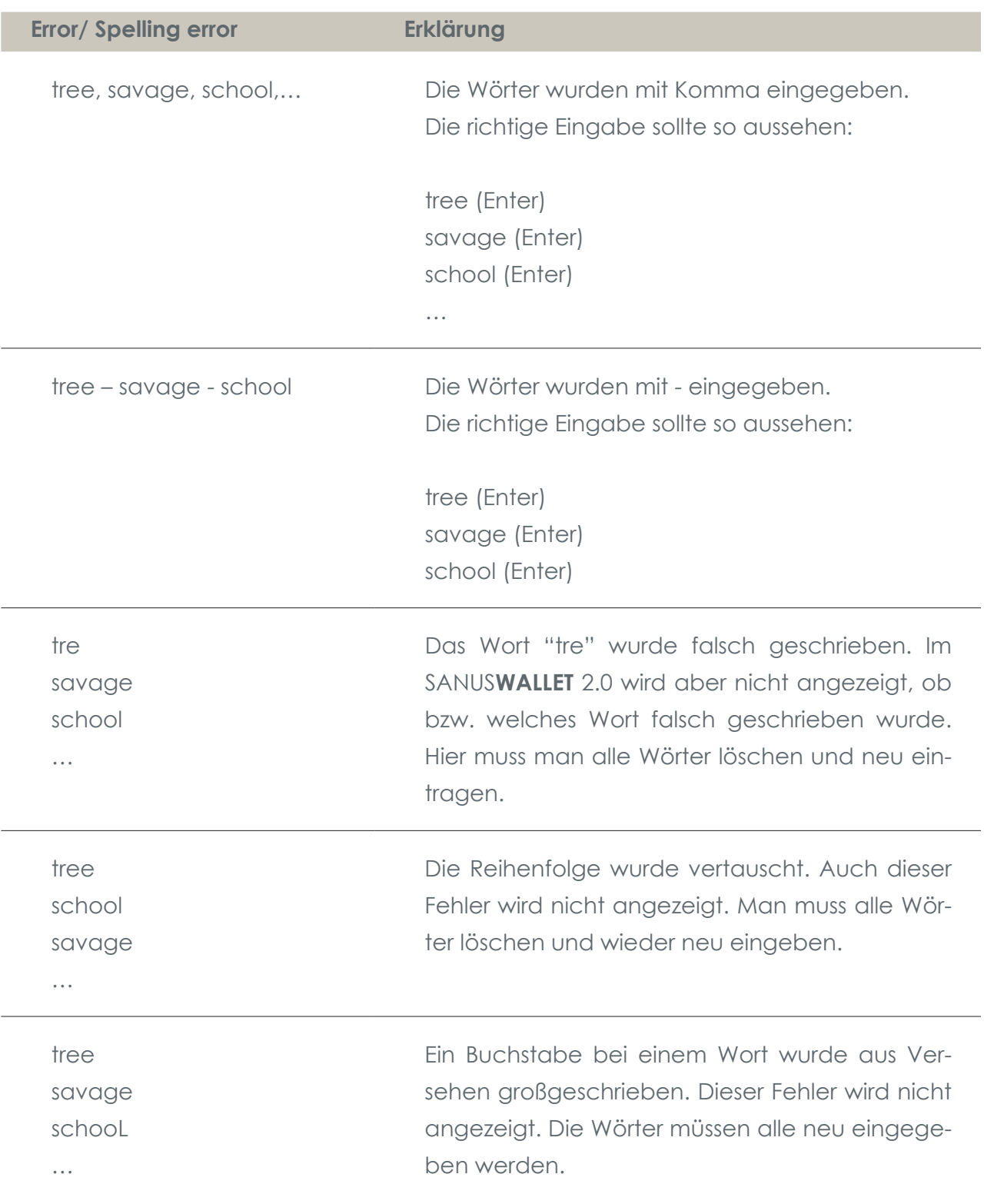

#### **Typical mistakes which are made when entering the passphrase:**

## **1.4 SANUSWALLET vor unbefugtem Zugriff sichern**

Wenn Sie das SANUS**WALLET** nicht schon, wie oben beschrieben, mit einem Kennwort gesichert haben, haben Sie die Möglichkeit, es mit einer PIN zu sichern.

**1.** Gehen Sie auf *Einstellungen* (Zahnrad) (Abbildung 11: Einstellungen: Mit PIN sichern) und wählen dort *> Sperren* (Abbildung 12: Wallet sperren) aus.

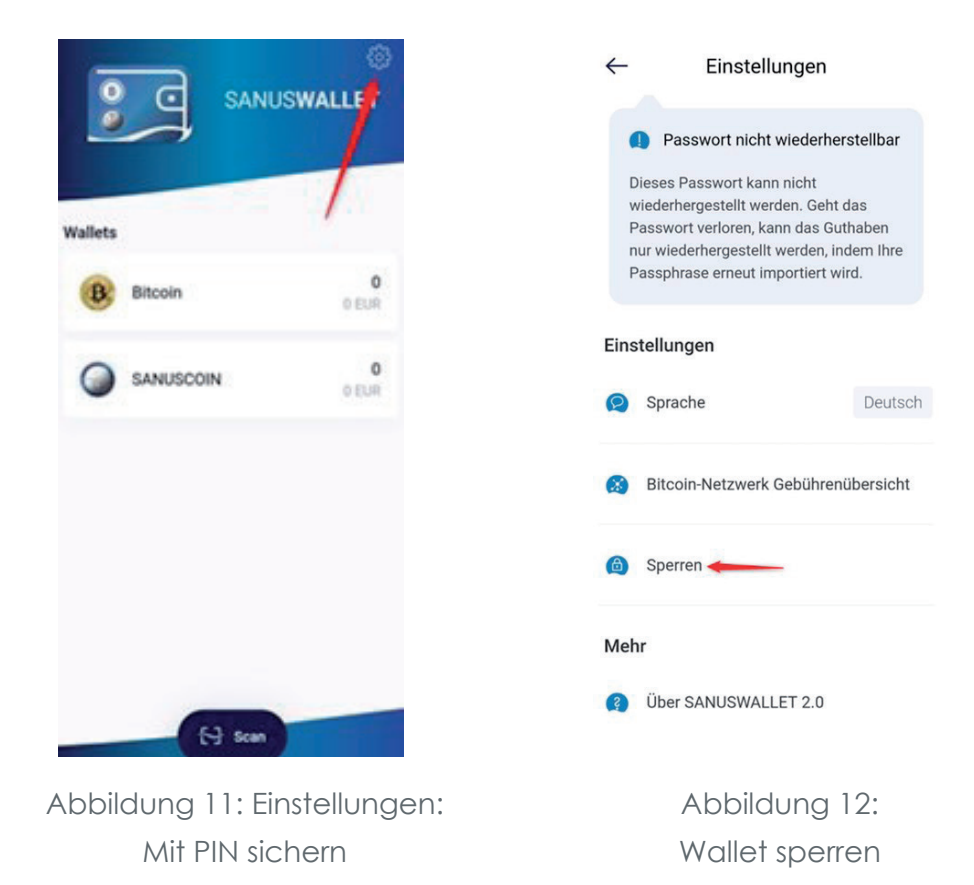

**2.** Klicken Sie auf *> PIN* und wählen Sie eine PIN aus (Abbildung 13: PIN auswählen und eingeben). Achtung: Notieren Sie sich Ihre PIN und bewahren Sie sie an einem sicheren Ort auf, da diese nicht mehr hergestellt werden kann und der Zugang zum Wallet ohne die PIN verweigert wird.

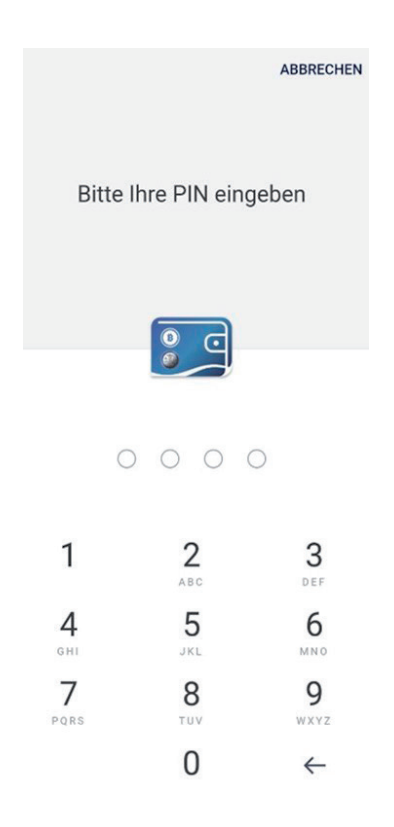

Abbildung 13: PIN auswählen und eingeben

Sie können die PIN jederzeit deaktivieren, indem Sie unter Einstellungen auf *> Sperren* und *> Deaktivieren* klicken.

Sie sind nicht verpflichtet, ein Kennwort oder eine PIN festzulegen. Dies kann jeder User selbst entscheiden.

**Tipp:** Notieren Sie sich diese PIN am besten zusammen mit der Passphrase auf einem Blatt Papier, welches Sie stets gut an einem sicheren Ort aufbewahren.

## **1.5 Bitcon (BTC) empfangen und senden**

#### **1.5.1 BTC empfangen**

Damit Sie Bitcoins empfangen können, benötigt der Absender Ihre Bitcoin-Empfangsadresse. Diese finden Sie, indem Sie

**1.** Das SANUS**WALLET** öffnen und auf *> Bitcoin* (Abbildung 14: BTC Wallet) klicken.

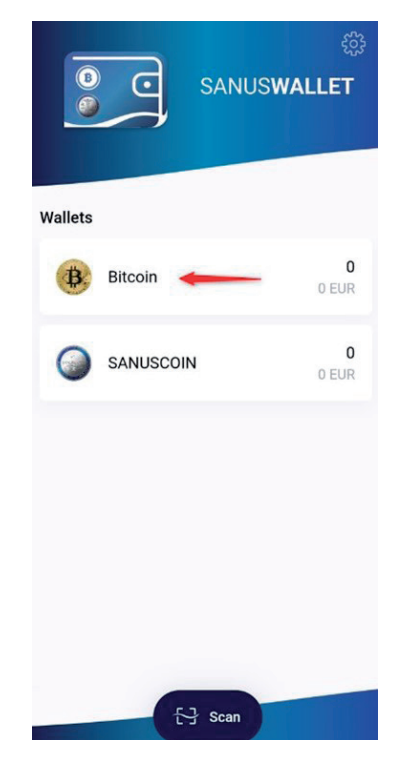

Abbildung 14: BTC Wallet

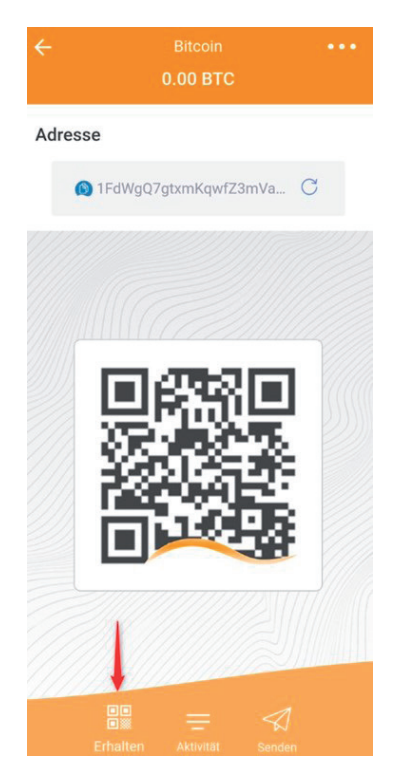

**2.** Klicken Sie anschließend unten in der Menüleiste auf *> Erhalten* (Abbildung 15: BTC erhalten).

Abbildung 15: BTC erhalten

**3.** Als Empfangsadresse dient entweder der QR-Code oder die Adresse. Wenn Sie diese kopieren möchten, können Sie einfach auf die Adresse klicken (Abbildung 16: BTC-Adresse kopieren & Abbildung 17: BTC-Adresse kopiert).

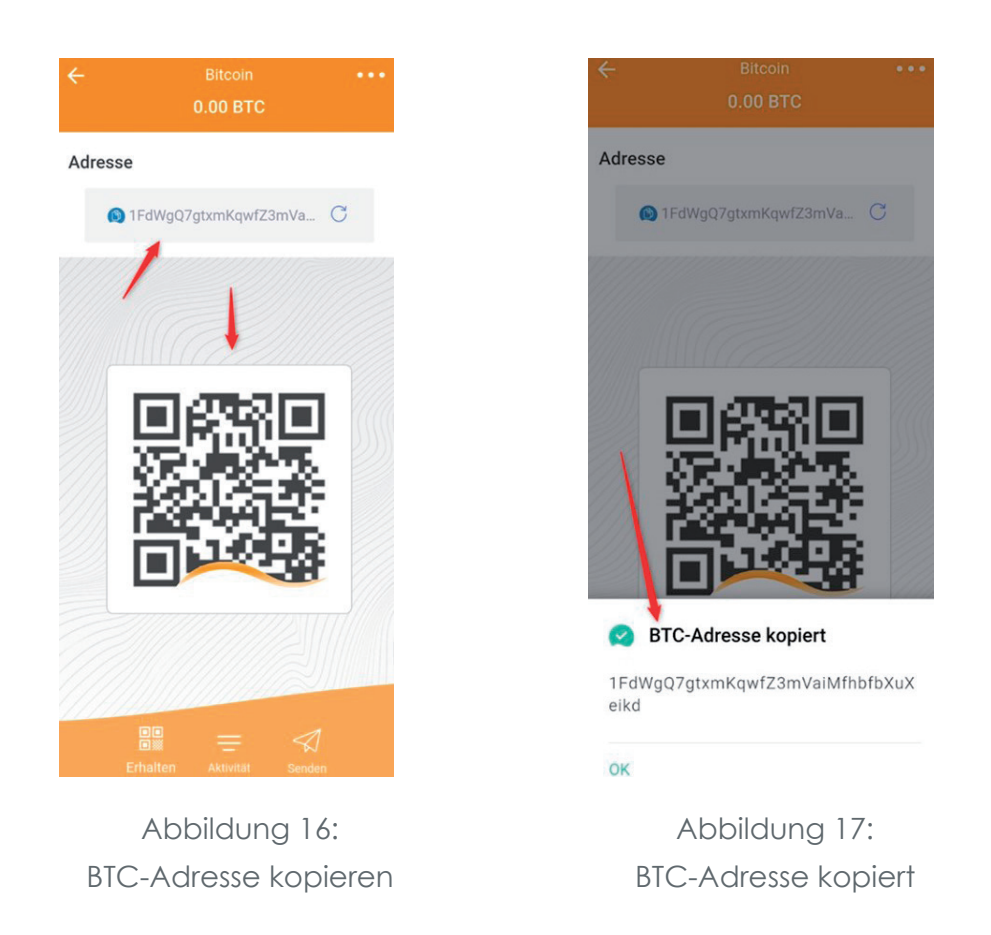

**Tipp:** Die Bitcoin-Empfangsadresse wird mit einer orangen Welle gekennzeichnet.

#### **1.5.2 BTC senden**

Damit Sie Bitcoins senden können, benötigen Sie die Bitcoin-Adresse des Empfängers. Gehen Sie bitte wie folgt vor, wenn Sie Bitcoins senden möchten:

- **1.** Das SANUS**WALLET** öffnen und auf *> Bitcoin* klicken (Abbildung 14: BTC Wallet)
- **2.** Klicken Sie unten in der Menüleiste auf das Zeichen mit dem Papierflieger (Abbildung 18: BTC senden) und fügen Sie die kopierte Adresse ein (Abbildung 19: BTC-Empfangsadresse eingeben) oder scannen Sie den QR-Code des Empfängers (Abbildung 20: BTC-Empfangsadresse scannen).

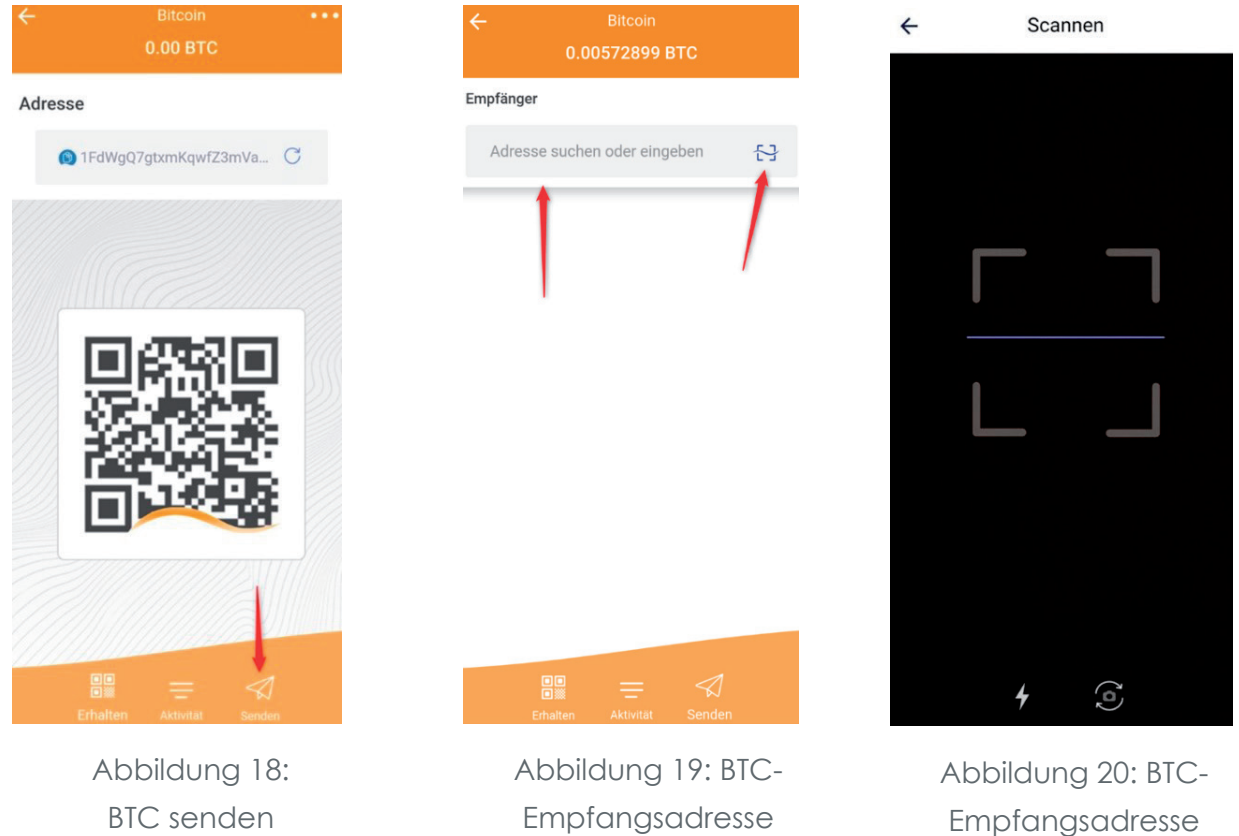

eingeben

scannen

**3.** Geben Sie anschließend ein, wie viele Bitcoins Sie versenden möchten und klicken Sie auf den Pfeil in der rechten oberen Ecke. Bestätigen Sie anschließend die Transaktion (Abbildung 21: BTC senden).

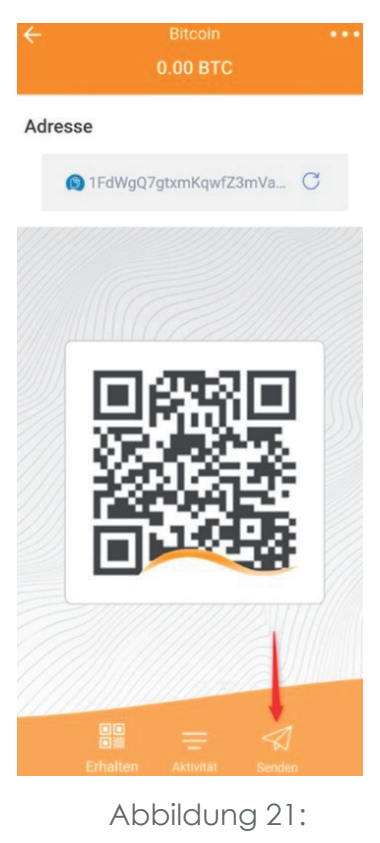

BTC senden

**Hinweis:** Die Übersicht aller Bitcoin-Transaktionen (BTC erhalten und senden) finden Sie unter "Bitcoin".

**Hinweis:** Bitcoins können Sie auf verschiedenen Exchange-Plattformen wie Latoken, TRT etc. kaufen. In den meisten Fällen müssen Sie sich zuerst auf den jeweiligen Exchange-Plattformen registrieren und ein Konto erstellen. Folgen Sie dazu bitte den Anleitungen auf den jeweiligen Webseiten.

## **1.6 SANUSCOIN (SAC) empfangen und senden**

#### **1.6.1 SAC empfangen**

Damit Sie SA**C** empfangen können, benötigt der Absender Ihre SA**C**-Empfangsadresse.

**1.** Diese finden Sie, indem Sie Ihr Wallet öffnen und auf *> SANUSCOIN* klicken (Abbildung 22: SA**C** Wallet).

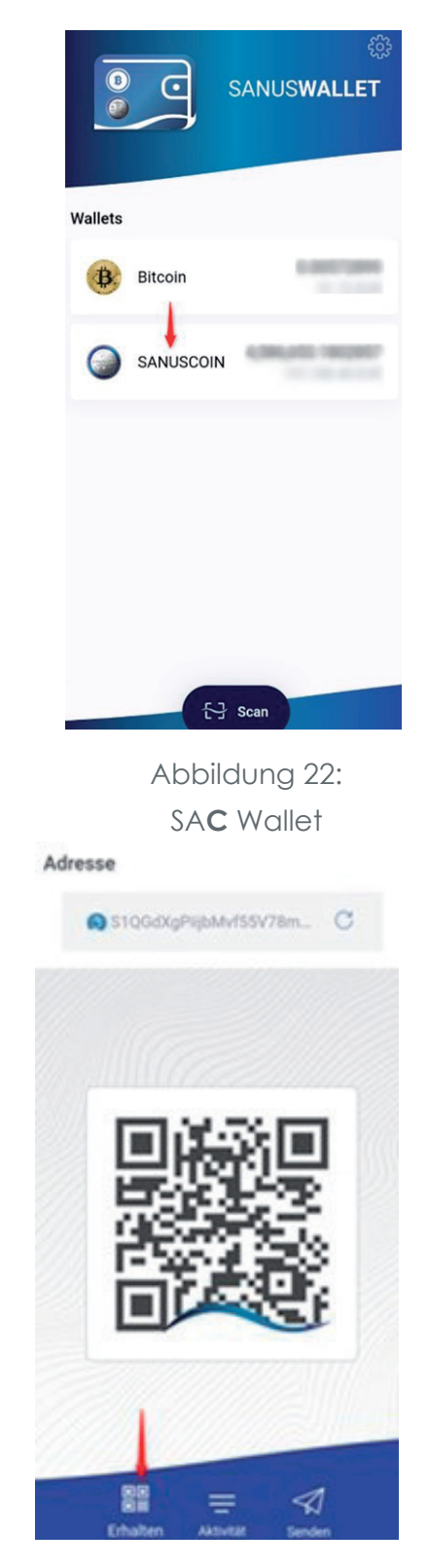

Abbildung 23: SA**C** erhalten

**2.** Klicken Sie anschließend unten in der Menüleiste auf *> Erhalten*  (Abbildung 23: SA**C** erhalten).

**3.** Als Empfangsadresse dient entweder der QR-Code oder die Adresse. Wenn Sie diese kopieren möchten, können Sie einfach auf die Adresse klicken.

**Hinweis:** Die SANUS**COIN**-Empfangsadresse wird mit einer blauen Welle gekennzeichnet.

### **1.6.2 SAC senden**

Damit Sie SA**C** empfangen können, benötigt der Absender Ihre SA**C**-Empfangsadresse. Ihre eigene Empfangsadresse finden Sie, indem Sie

- **1.** das SANUS**WALLET** öffnen und auf > SANUS**COIN** (Abbildung 22: SA**C** Wallet) klicken.
- **2.** Klicken Sie unten in der Menüleiste auf das Zeichen mit dem Papierflieger (Abbildung 24: SA**C** senden) und fügen Sie die kopierte Adresse ein oder scannen Sie den QR-Code des Empfängers (Abbildung 25: SA**C**-Empfangsadresse kopieren/scannen).

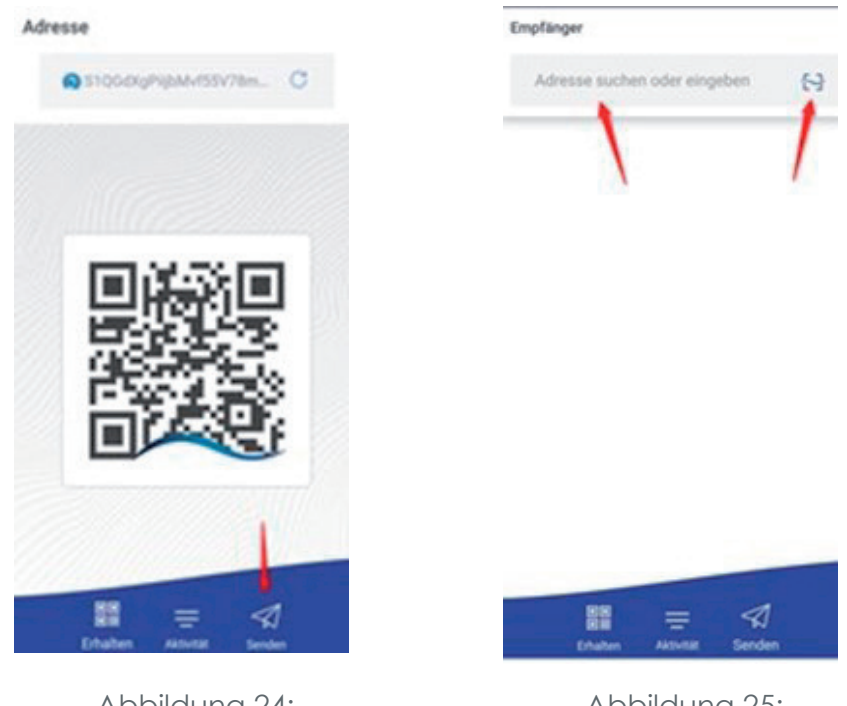

Abbildung 24: SA**C** senden

Abbildung 25: SA**C**-Empfangsadresse kopieren/scannen

**3.** Geben Sie anschließend ein, wie viele SA**C** Sie versenden möchten und klicken Sie auf den Pfeil in der rechten oberen Ecke (Abbildung 26: SA**C** senden). Bestätigen Sie anschließend die Transaktion.

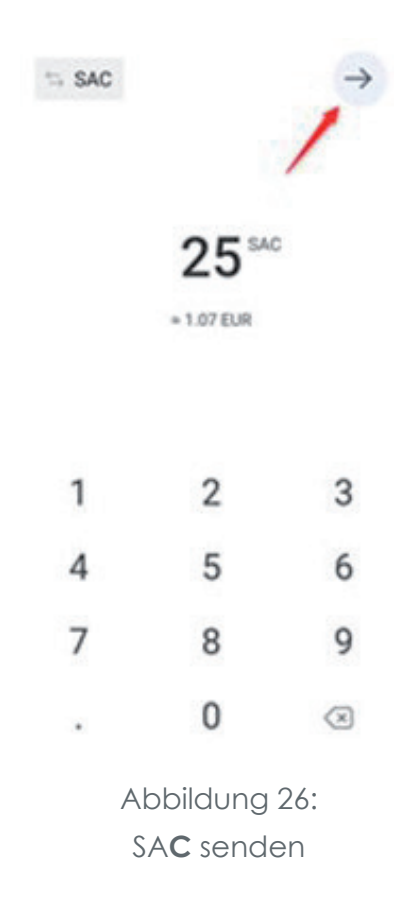

**Hinweis:** Da die Transaktionsgebühr in Bitcoin (BTC) abgerechnet wird, muss Ihr Bitcoin-Wallet über genügend Guthaben verfügen - andernfalls kann die Transaktion nicht durchgeführt werden.

## **1.7 Guthaben verstecken**

- 1. Wenn Sie Ihr SAC- oder BTC-Guthaben "verstecken" möchten, klicken Sie bitte auf das jeweilige Wallet (z.B. Bitcoin) und halten Sie den Finger für einige Sekunden auf den Bitcoin-Betrag (Abbildung 27: Guthaben verborgen).
- **2.** Um das Guthaben wieder sichtbar zu machen, halten Sie den Finger für einige Sekunden auf das Feld *> Restguthaben verborgen*.

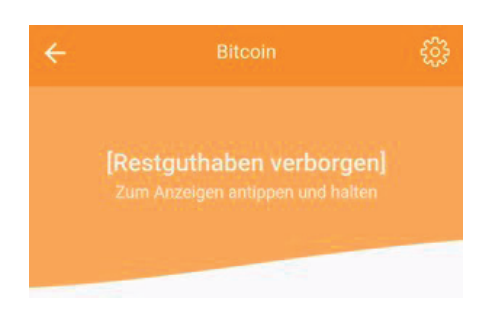

Abbildung 27: Guthaben verborgen

# 2 SANUS**CREDITS** UND SANUS**COINS**

## **2.1 Umwandlung von SC in SAC**

Im Rahmen des SANS**COIN**-Ausschüttungsprogrammes müssen jedes Jahr im Monat Januar folgende Schritte durchgeführt werden, damit die SANUS**CREDITS** (S**C**) in SANUS**COINS** (SA**C**) umgewandelt werden können.

#### **Bitte gehen Sie hierfür wie folgt vor:**

- **1.** Melden Sie sich unter www.sanuslife.com an.
- **2.** Klicken Sie auf *> MEIN PROFIL > Meine AGB und SANUSCOINS Verwaltung* und dort auf die Kachel *> TAUSCHSEITE SC in SAC*.
- **3.** Klicken Sie auf das Kästchen neben *> Mir ist klar, dass ich einen Tausch nicht rückgängig machen kann*.
- **4.** Nachdem im Kästchen ein Häkchen erscheint, klicken Sie den Button > *Alle verfügbaren SANUSCREDITS in SANUSCOINS umwandeln*.

Bitte beachten Sie, dass Sie nach der Umwandlung der SANUS**CREDITS** in SANUS**COINS** keine Möglichkeit mehr haben, die Umwandlung rückgängig zu machen. Dafür erhalten Sie aber auch auf alle umgewandelten SANUS**CREDITS** 7% S**C**-CASHBACK.

**Vorteil für PREMIUM Member**: Die SANUS**CREDITS** aus 7%-S**C**-CASHBACK zählen zum jeweiligen Folge-Split!

## **2.2 Die Umgewandelten SACs ins SANUSWALLET transferieren**

Nachdem Sie die Schritte zur Umwandlung der Credits in Coins durchgeführt haben, wurden Ihnen automatisch auch die SANUS**COINS** im Zentralwallet (Sammelwelt, X/7) reserviert. Damit Sie sie ausgeschüttet bekommen, vergewissern Sie sich zuallererst, ob Sie…

- **a.** das SANUS**WALLET** und
- **b.** den "Google Authenticator" (Play Store / App Store) installiert haben, sodass Sie anschließend
- **c.** das Pairing durchführen können.

Bevor wir zur Praxis übergehen, kurz noch etwas Theorie, damit Sie verstehen, was es mit Pairing und Authenticator auf sich hat und wozu Sie was benötigen.

## **2.3 Google Authenticator und Pairing**

Der "Google Authenticator" generiert auf Ihrem Smartphone Codes für die Bestätigung in zwei Schritten. Dabei handelt es sich um ein Sicherheitsprozedere, um eventuellen Hackangriffen entgegenzuwirken und um sicherzustellen, dass die SANUS**COINS** auch immer in das richtige SANUS**COIN**-Wallet transferiert werden. Die Sicherheit Ihres Kontos wird also dadurch erhöht, indem zwei Bestätigungsschritte erforderlich sind. Denn neben dem Passwort wird ein Code benötigt, der von der Google Authenticator App auf Ihrem Smartphone generiert wird.

Der Begriff Pairing (engl. Paarung) steht für den Prozess der erstmaligen Verbindungsaufnahme zwischen zwei Geräten – in unserem speziellen Fall zwischen Smartphone (SANUS-**WALLET** auf Android oder iPhone) und einem anderen internetbrowserunterstützten Gerät (SANUS**LIFE**-Profilseite auf PC, Laptop, Tablet, usw.). Indem Sie das Pairing durchführen, teilen Sie dem Sammelwallet mit, auf welche Adresse die für Sie umgewandelten/reservierten SA**C** transferiert werden sollen.

## **2.4 So führen Sie das Pairing durch**

- **1.** Melden Sie sich unter www.sanuslife.com an.
- **2.** Klicken Sie oben rechts auf *> LOGIN* und melden Sie sich mit Ihrer ID-Nummer und Ihrem Passwort an.
- **3.** Klicken Sie auf *> MEIN PROFIL* und scrollen Sie auf der Seite nach unten zu *> MEINE AGB & SANUSCOIN VERWALTUNG*.
- **4.** Klicken Sie auf *> SANUSWALLET PAIRING*.
- **5.** Folgen Sie anschließend den Schritten, welche auf der Webseite beschrieben werden.

## **2.6 Pairing fehlgeschlagen? Das könnte helfen!**

Sollte nach dem Pairingversuch eine Fehlermeldung erscheinen, bzw. der QR-Code nicht richtig eingelesen werden, gehen Sie bitte wie folgt vor:

**1.** Vergewissern Sie sich, dass der QR-Code mit einer Distanz von ca. 20-30 cm zum Bildschirm durchgeführt wird und die Kameralinse des Smartphones, sowie der Bildschirm des Computers/Smartphones/Tablets, frei von Staub und Abdrücken ist.

Sollte das Pairing trotzdem fehlschlagen bzw. nicht funktionieren, stellen Sie bitte sicher, dass Sie die aktuelle Betriebssoftware auf Ihrem Smartphone installiert haben. Ansonsten einfach aktualisieren und den Vorgang wiederholen. Sollte das Pairing auch nach der Aktualisierung fehlschlagen, schreiben Sie bitte eine E-Mail an support@sanuscoin.com – Betreff: "Pairing fehlgeschlagen", und teilen uns wie folgt mit:

- **1.** SANUS**LIFE** Partner ID-Nummer
- **2.** Smartphone-Modell (z.B. iPhone 11)
- **3.** Betriebssystem (iOS oder Android)
- **4.** Software-Version
- **5.** Ausführliche Beschreibung bzw. Grund für das Pairingproblem

Wir werden dann Ihr Problem analysieren und Ihnen zeitnah antworten.

## 3 FAQ

#### **1. Auf welchen Geräten kann das SANUSWALLET installiert werden?**

Das SANUS**WALLET** 2.0 kann ausschließlich auf Smartphones installiert werden. Das heißt nicht auf Tablets, iPads, Laptop, usw.

#### **2. Ich sehe meine SAC im Wallet eines iOS-Gerätes nicht. Was kann ich tun?**

Gehen Sie wie folgt vor, um das SANUS**WALLET** als Web-App wiederherzustellen:

- ▸ Öffnen Sie den Safari-Browser.
- ▸ Geben Sie in der Browserzeile https://wallet.sanuscoin.com ein.
- ▸ Speichern Sie die Seite auf Ihrem Home-Bildschirm (+).
- ▸ Öffnen Sie die Verknüpfung auf Ihrem Home-Bildschirm.
- ▸ Wählen Sie *> Importieren* aus, um ein bestehendes Wallet wiederherzustellen.
- ▸ Geben Sie die Passphrase bestehend aus zwölf (12) Wörtern ein.
- ▸ Klicken Sie auf *> Importieren*, um das Wallet zu importieren.
- ▸ Fertig

Jetzt sollte das SANUS**WALLET** richtig installiert sein und das SA**C**-Guthaben angezeigt werden.

Sehen Sie Ihre Coins immer noch nicht? Dann gehen Sie bitte wie beschrieben unter Fragen Nr. 4 (Seite 27)vor.

## **3. Ich sehe meine SAC im Wallet auf einem Android-Gerät nicht. Was kann ich tun?**

Gehen Sie wie folgt vor, um das SANUS**WALLET** als App wiederherzustellen:

- ▸ Öffnen Sie den Play Store und geben Sie bei der Suche "SANUS**WALLET** 2.0" ein und installieren Sie es. Alternativ können Sie das SANUS**WALLET** auch auf der Website unter https://sanuslife.com/deu/sanuscoin herunterladen.
- ▸ Öffnen Sie die App auf Ihrem Handy und wählen Sie *> Importieren* aus.
- ▸ Geben Sie die Passphrase bestehend aus zwölf (12) Wörtern ein.
- ▸ Klicken Sie auf *> Importieren*, um das Wallet zu importieren.
- ▸ Fertig

Jetzt sollte das SANUS**WALLET** richtig installiert sein und das SA**C**-Guthaben angezeigt werden. Sehen Sie Ihre Coins immer noch nicht? Dann gehen Sie bitte wie unter Fragen Nr. 4 (Seite 27) vor.

### **4. Obwohl ich das Wallet neu installiert habe und den Import durchgeführt habe, sehe ich meine Coins nicht. Was nun?**

**iOS Nutzer:** Bitte leeren Sie den Cache von Safari und führen Sie erneut die Schritte des Imports durch.

**Android & iOS Nutzer**: Bitte überprüfen Sie, ob Sie die aktuelle Version des SANUS**WALLETS** 2.0 auf Ihrem Smartphone installiert haben (Einstellungen → Über SANUS**WALLET** 2.0 → Version). Diese lautet: v2.1.11.

Wenn Sie nicht über die aktuelle Version verfügen, deinstallieren Sie das SANUS**WALLET** nochmal, starten Sie das Gerät neu und führen Sie den Import erneut durch. Bitte überprüfen Sie anschließend, ob die aktuelle Gerätesoftware auf Ihrem Smartphone installiert ist (Einstellungen → Geräteinformationen) und führen Sie gegebenenfalls ein Update durch.

Sollten Sie sowohl die aktuelle Smartphone- als auch SANUS**WALLET**-Version installiert haben, teilen Sie uns bitte folgende Informationen mit:

- $\checkmark$  Gerät (iPhone 11, Honor 30, etc.)
- ◆ Gerätesoftware-Version
- 9 SANUS**WALLET**-Version
- 9 xPub (SA**C** oder BTC-Wallet → Einstellungen → Informationen → xPub)
- $\checkmark$  Screenshot des "leeren" Wallets
- $\checkmark$  Detaillierte Beschreibung des Problems

Bitte schicken Sie uns keine Screenshots vom xPub. Wir benötigen eine Kopie davon, als Anlage in der E-Mail. Vielen Dank.

#### **5. Warum sehe ich die Coins der Ausschüttung nicht auf meinem Wallet?**

Das kann mehrere Gründe haben:

phrase haben.

- **a.** Sie haben die Umwandlung der S**C**s in SA**C**s nicht rechtzeitig beantragt.
- **b.** Die SA**C**s wurden auf ein Wallet übertragen, welches aktuell nicht mehr mit dem Account verknüpft ist (siehe Google Authenticator und Pairing, Seite 23).
- **c.** Sie haben aus Versehen ein neues Wallet installiert, anstatt das "alte" zu importieren. Das "alte" Wallet ist aber noch mit dem Account verbunden. Sie finden aber die Passphrase nicht mehr. In diesem Fall können wir die Coins leider nicht erstatten und auch nicht wiederherstellen, da wir keinen Zugriff auf die einzelnen Wallets und die dazugehörige Pass-

#### **6. Was kann ich tun, um die Transaktionskosten zu senken?**

So können Sie die Transaktionsgebühren manuell reduzieren:

- **1.** Wenn Sie SA**C** transferieren möchten, geben Sie zuerst die Empfangsadresse ein, dann den Betrag in SANUS**COINS** oder Euro. Im nächsten Schritt wird die "Bitcoin-Miner-Gebühr" angezeigt, diese ist standardmäßig auf "Normal" eingestellt und meistens sehr hoch angesetzt.
- **2.** Wenn Sie auf das Feld der Bitcoin-Miner-Gebühr klicken, erscheint eine neue Seite mit Gebührenstufe; rechts davon steht "**Normal**", (mit einem Pfeil nach unten). Bitte draufklicken.
- **3.** Wenn Sie ganz nach unten scrollen, wird das Feld "**Angepasst**" angezeigt, bitte draufklicken.
- **4.** Dann erscheint eine Zahl mit den Satoshis; diese können Sie jetzt manuell reduzieren und bestätigen, indem Sie auf *> Änderung vornehmen* klicken.
- **5.** Sie können den Betrag auch mehrmals anpassen und dann ganz unten auf: *> Zum Senden* klicken.
- **6.** Aber Achtung: Wenn Sie die Anzahl der Sathoshis zu niedrig ansetzen, dann kann es vorkommen, dass die Transaktion von den Minern gar nicht bestätigt wird. In diesem Fall wird die Transaktion blockiert.

Wir empfehlen, den Betrag von 0,50 bis 1 Euro nicht zu unterschreiten.

## **7. Ich wollte die Check-Security mit BTC bezahlen. Die Zahlung wurde mir auf meinem BTC-Wallet abgebucht, aber die Check-Security scheint noch nicht als bezahlt auf. Was kann ich tun?**

Unser System aktualisiert sich alle paar Stunden automatisch. Wenn Sie die Check-Security bezahlt haben und direkt im Anschluss überprüfen wollen, ob die Zahlung korrekt durchgeführt wurde, kann es sein, dass noch nicht aufscheint, dass Sie die Check-Security bereits bezahlt haben. In diesem Fall empfehlen wir, einige Stunden zu warten. Sollte die Zahlung immer noch nicht aufscheinen, schicken Sie uns bitte folgende Daten:

- 9 **TX/Hash** (=Transaktionscode) der Zahlung. Dafür auf die BTC-Zahlung, welche getätigt wurde, klicken und die ganze Adresszeile kopieren und in eine E-Mail einfügen; Achtung: Keinen Screenshot senden!
- $\checkmark$  BTC-Empfangsadresse für eine eventuelle Rückzahlung
- $\checkmark$  SAC-Empfangsadresse für eine eventuelle Rückzahlung
- $\checkmark$  Ihre ID-Nummer
- 9 Detaillierte Erklärung des Problems

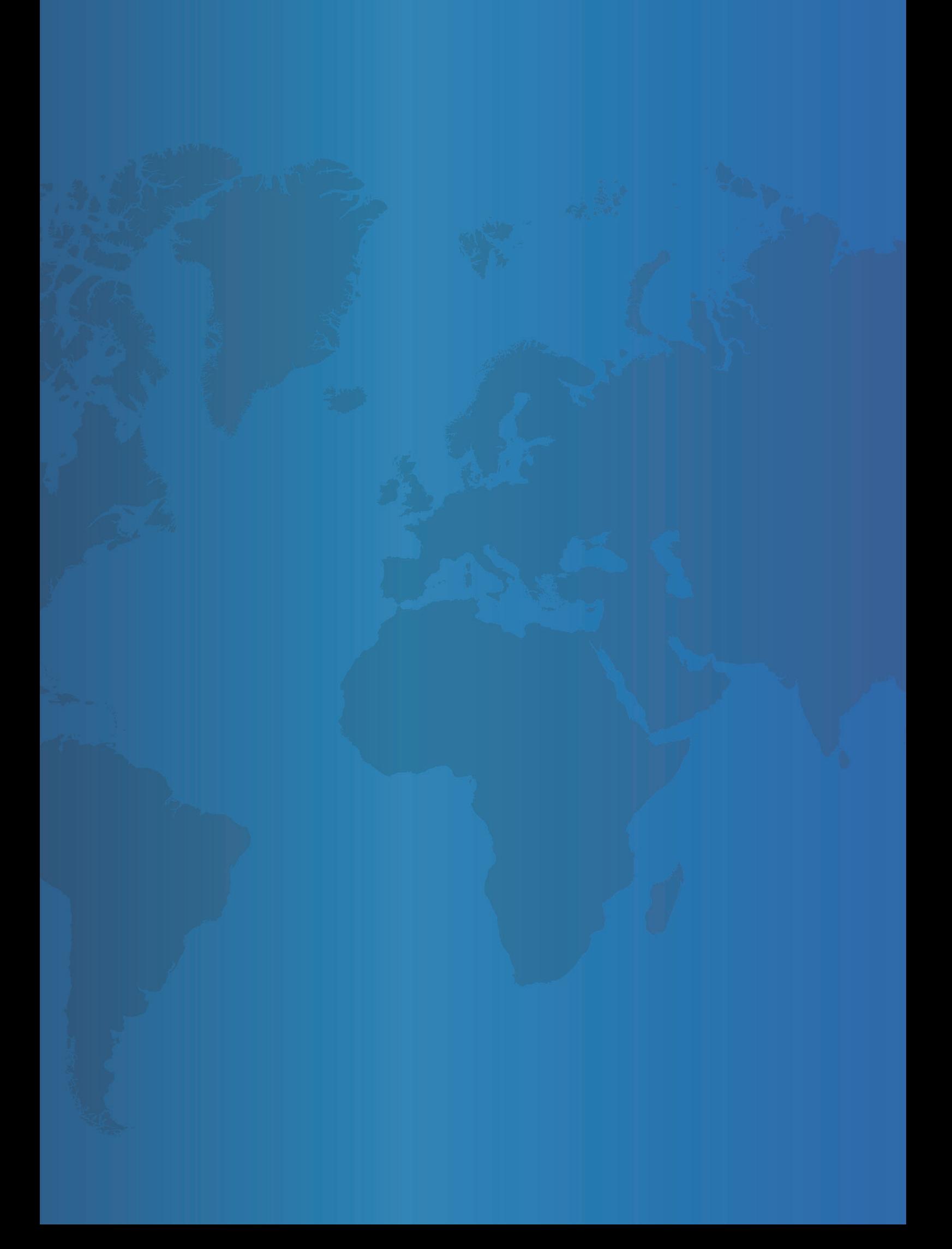